## Chromebook を Wi-Fi に接続する方法(ログイン済みの場合)

事前準備

◆設定には、自宅の Wi-Fi ルーターのネットワーク名 (SSID) と暗号化キーが必要です。

- ◆ネットワーク名 (SSID) と暗号化キーの初期値は、Wi-Fi ルーター本体に貼ってあるラベルに 記載されています。ポケット Wi-Fi は画面に表示されます。
- ◆ラベルの位置はお持ちの製品により違います。

【ログインができている状態の Chromebook】

- 1 画面右下クイック設定パネル内にある扇型の アイコンをクリックしてください。
- 2 「未接続」をクリックしてください。

- 3 事前準備で確認した Wi-Fi ルーターの ネットワーク名 (SSID) をクリックしてください。 ※右のようにリストが出てきます。 白い部分には実際、英数字で構成された SSID が 表示されます。
- 4 右の画面が表示されますので、事前準備で確認した Wi-Fi ルーターの暗号化キーを入力して、【接続】 ボタンをクリックしてください。

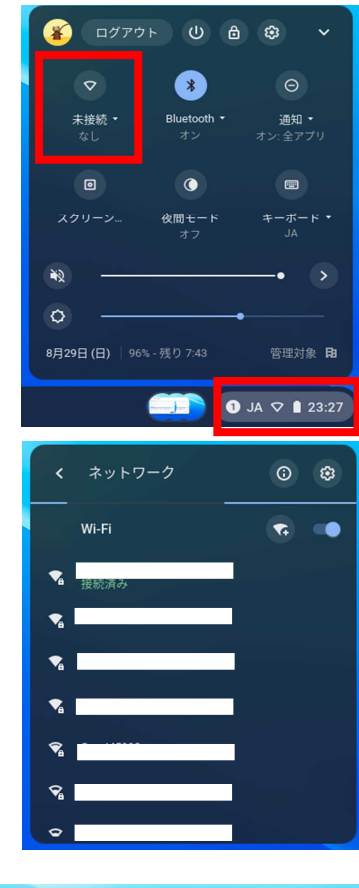

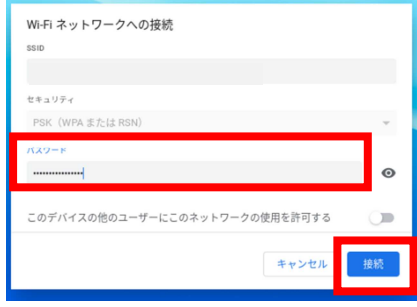

5 画面右下クイック設定パネル内にある扇型の アイコンが白色に変わると設定は完了です。

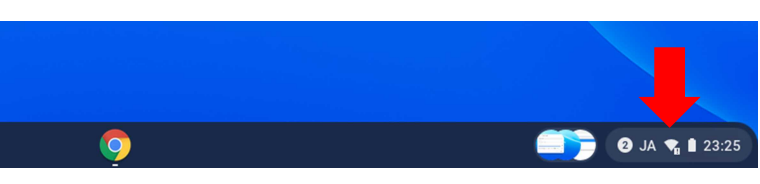